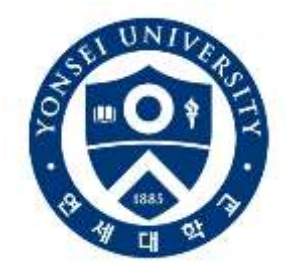

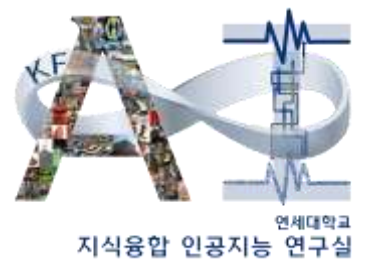

## **산업공학과 서버 사용 튜토리얼**

2023/10/13

이 유 진 yjlee9040@yonsei.ac.kr

Knowledge Fusion and Artificial Intelligence Lab

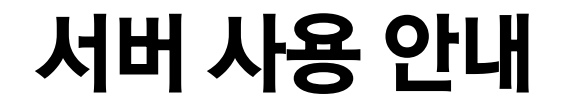

- 현재 <u>구글폼</u>으로 서버 신청을 받고 있습니다. N주차에 대한 사용 신청은 n−1주차 일요일 자정까지 신청을 받고 있으며 당일 신청 및 해당 주에 대한 신청을 그 주에 받는 것은 불가하오니 참고 부탁드립니다.
- 산업공학과 서버 접속은 교내 ip에서만 가능하므로, 자택을 비롯한 **학교 이외의 공간에서는** 사용이 제한됩니다.
- \_ 도커 컨테이너 환경에서 작업을 해야 원활한 서버 내 작업이 가능합니다. 참고 부탁드립니다.

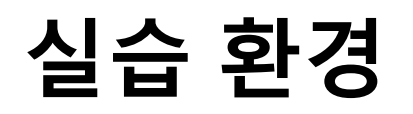

Visual Studio Code

 $\times$ 

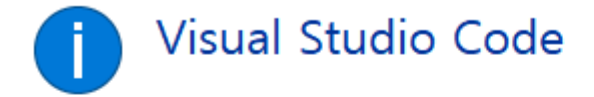

Version: 1.76.1 (user setup) Commit: 5e805b79fcb6ba4c2d23712967df89a089da575b Date: 2023-03-08T16:32:00.131Z (2 wks ago) Electron: 19.1.11 Chromium: 102.0.5005.196 Node.js: 16.14.2 V8: 10.2.154.26-electron.0 OS: Windows\_NT x64 10.0.19045 Sandboxed: Yes

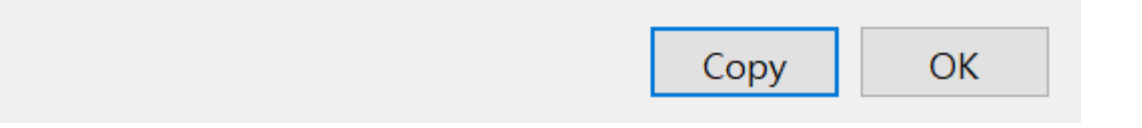

## 1. SSH 연결

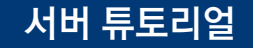

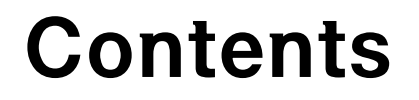

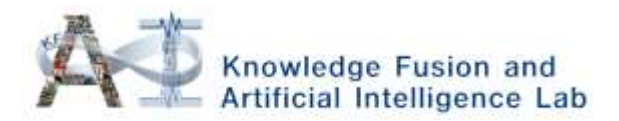

- **1. SSH** 연결
- **2.** 도커 컨테이너 생성
- **3.** 도커 컨테이너 **VSC**에 연결
- **4. VSC**에서 주피터 노트북 파일 생성

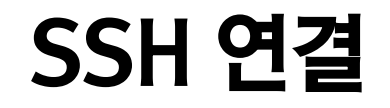

### 1. VSC 설치 (본인의 OS에 맞게)

<https://code.visualstudio.com/download>

#### Download Visual Studio Code

Free and built on open source. Integrated Git, debugging and extensions.

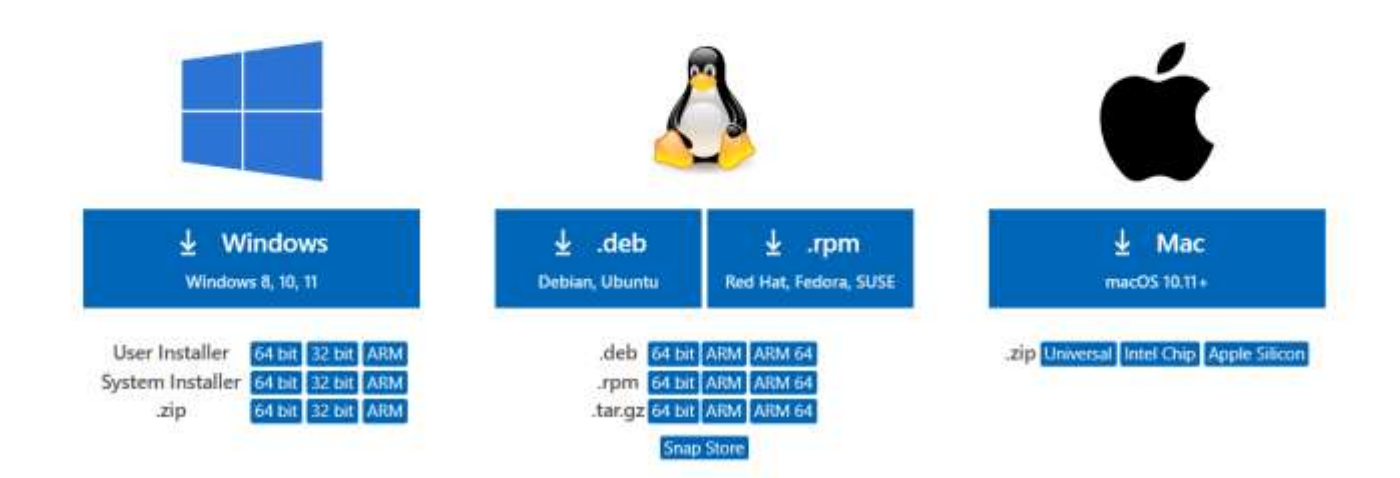

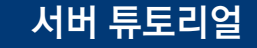

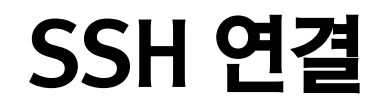

#### 2. VSC 들어가서 extensions → remote-ssh 설치

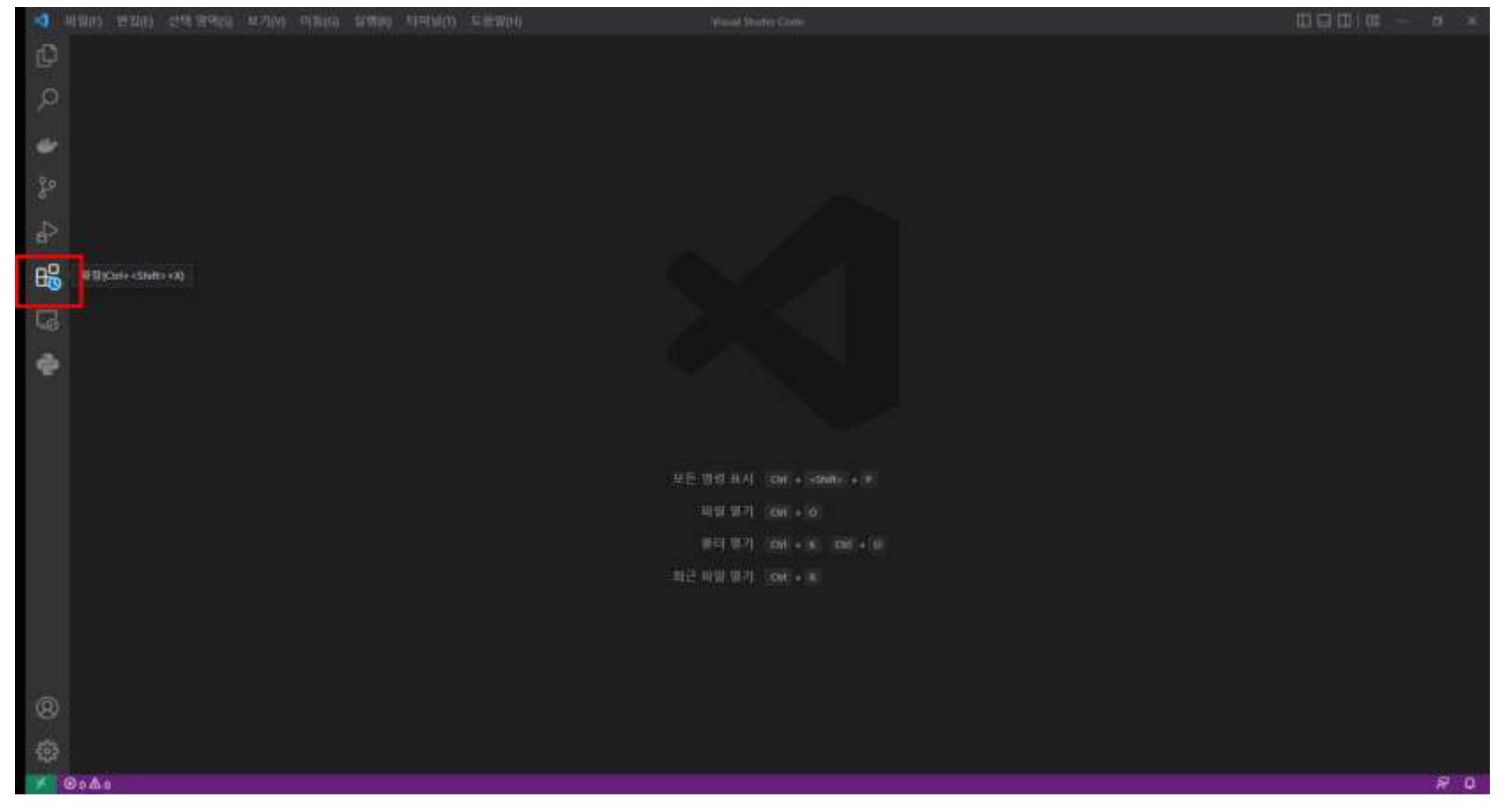

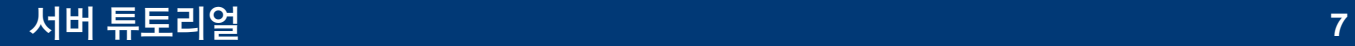

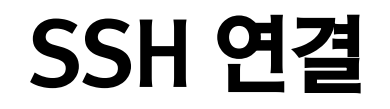

### 3. Ctrl + shift + p (명령 팔레트) → remote-ssh open ssh configuration 클릭

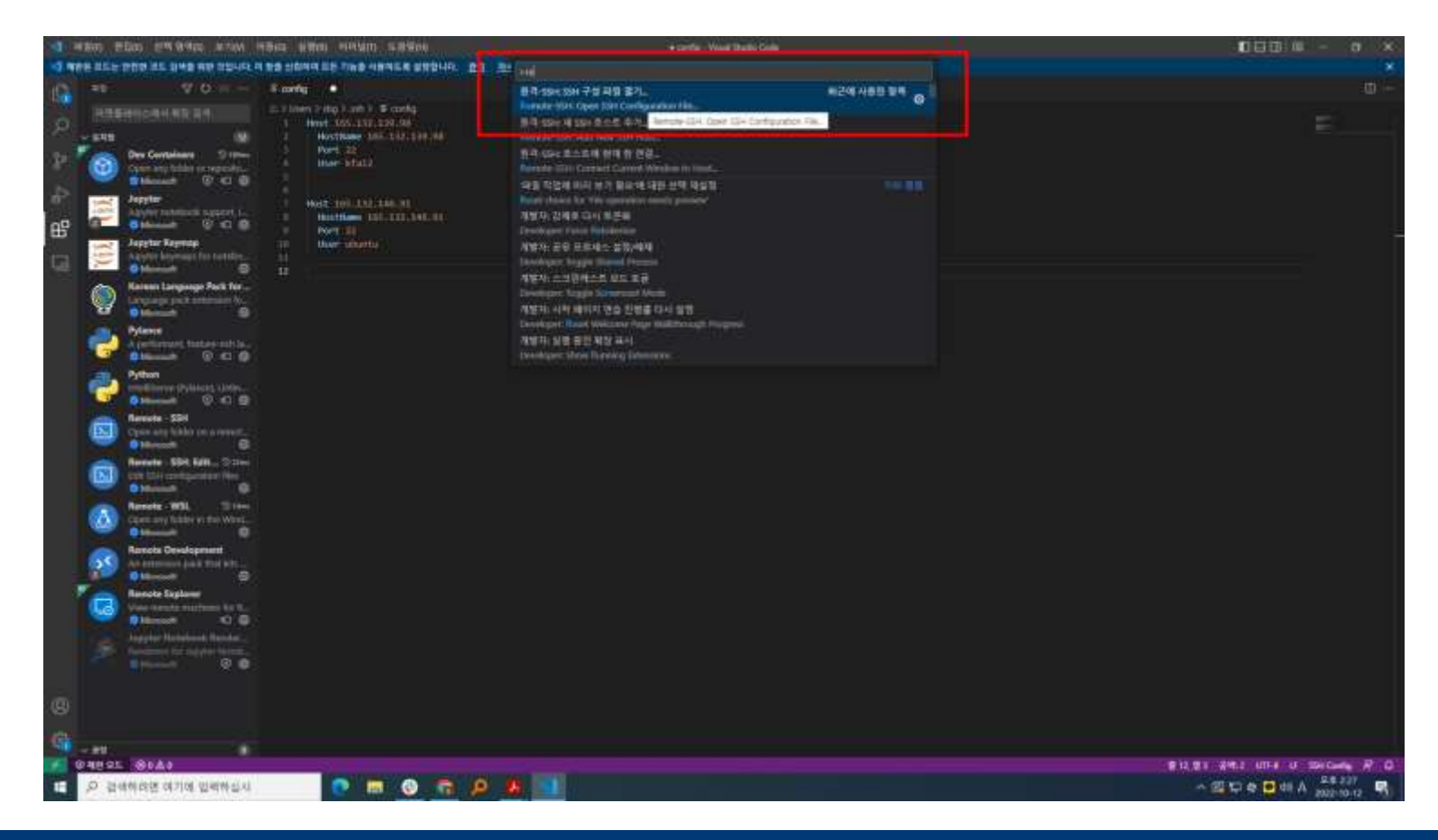

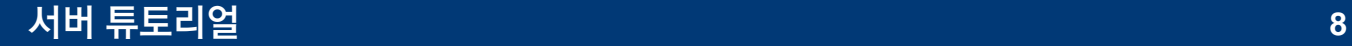

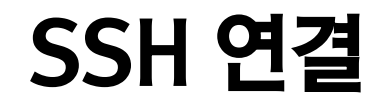

### 4. C:/Users/[로컬\_컴퓨터\_계정명]/.ssh/config 파일 클릭해서

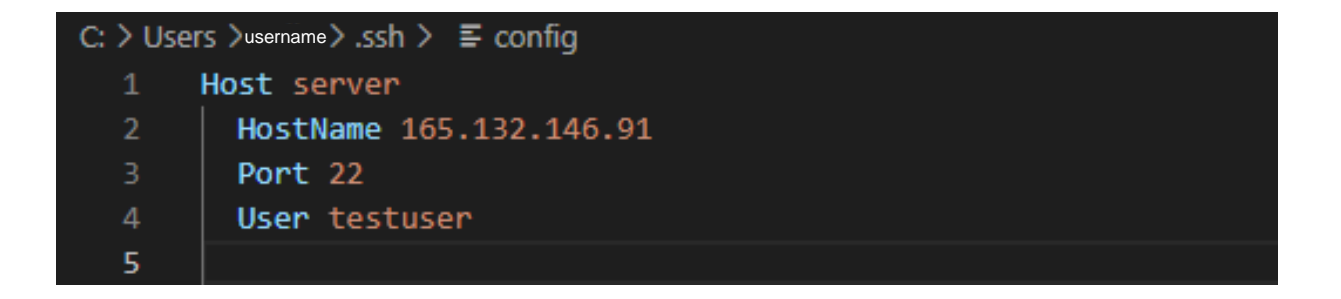

입력 후, 저장. Hostname은 고정되어 있으며, User는 추후 생성된 계정 이름으로 입력. Host는 임의로 지정 가능.

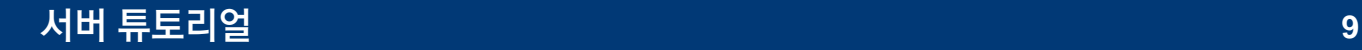

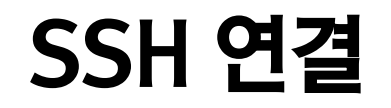

#### 5. Ctrl + shift + p → remote-ssh 호스트에 현재 창 연결 클릭

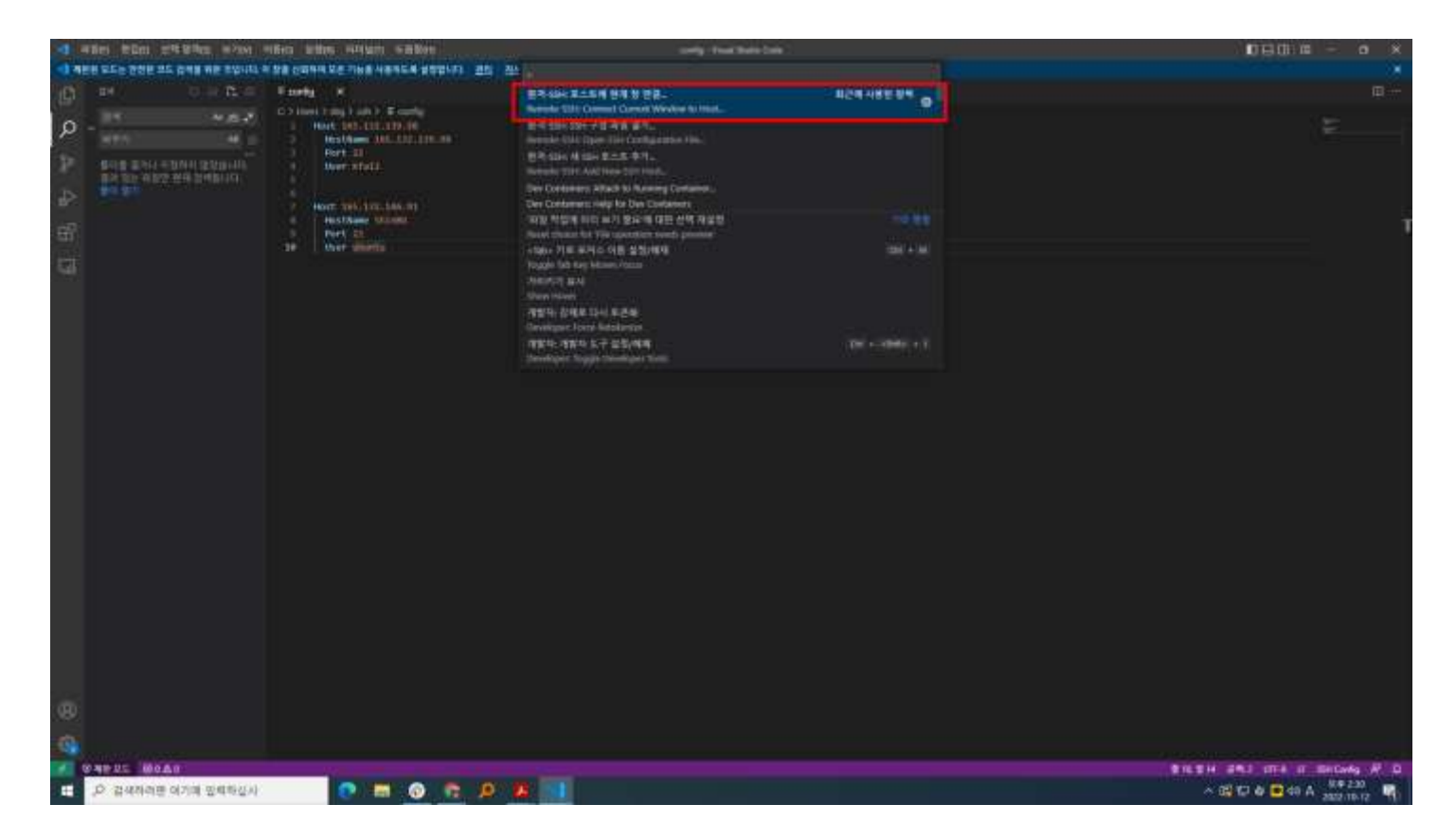

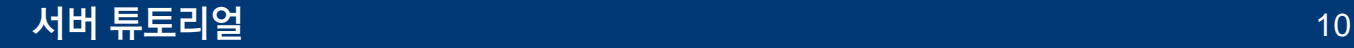

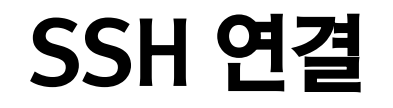

#### 6. 목록에서 server 클릭

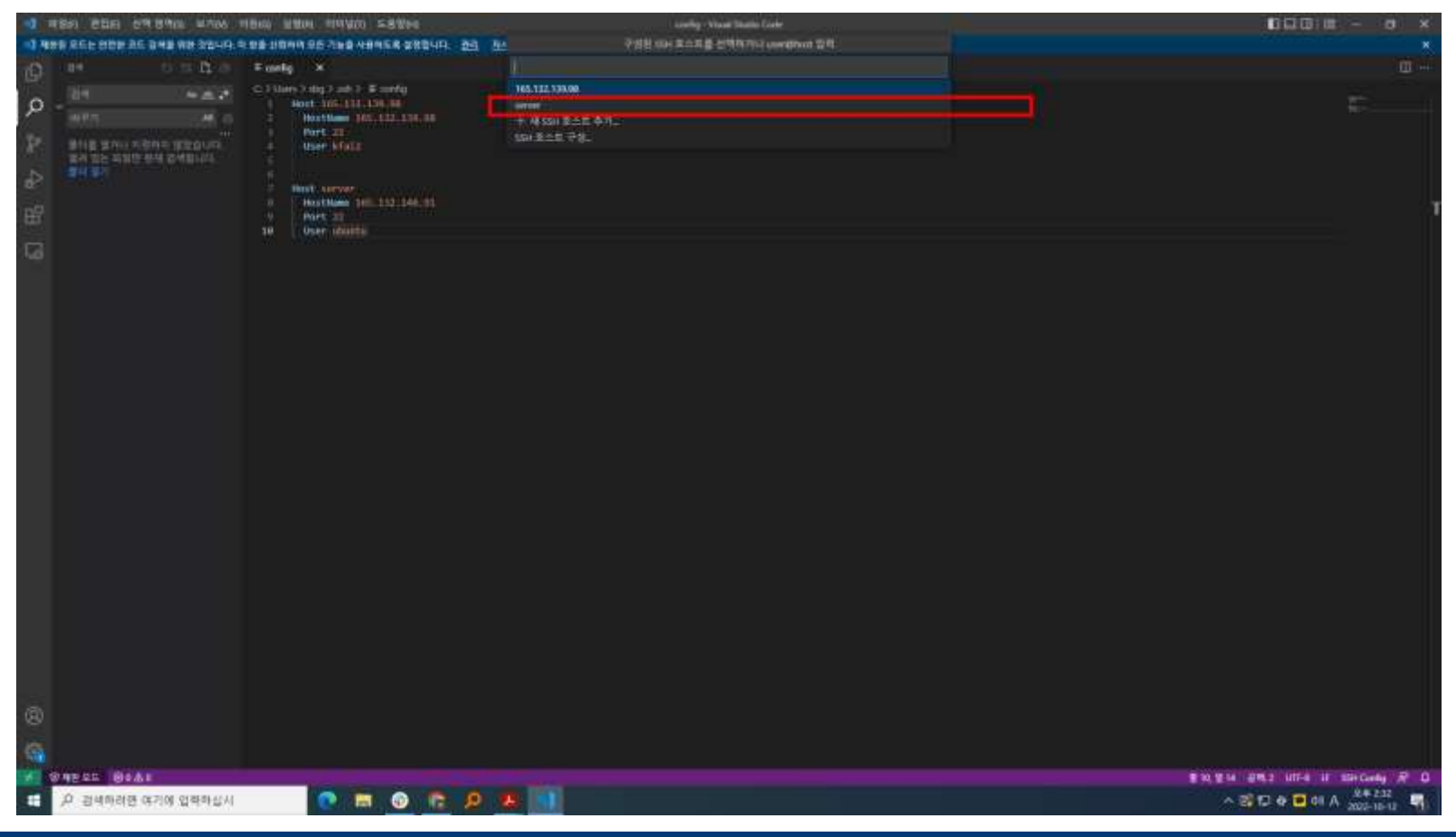

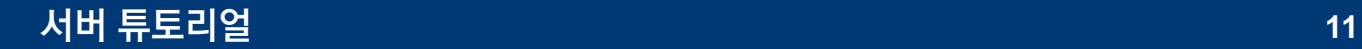

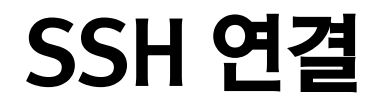

7. Linux → 계속

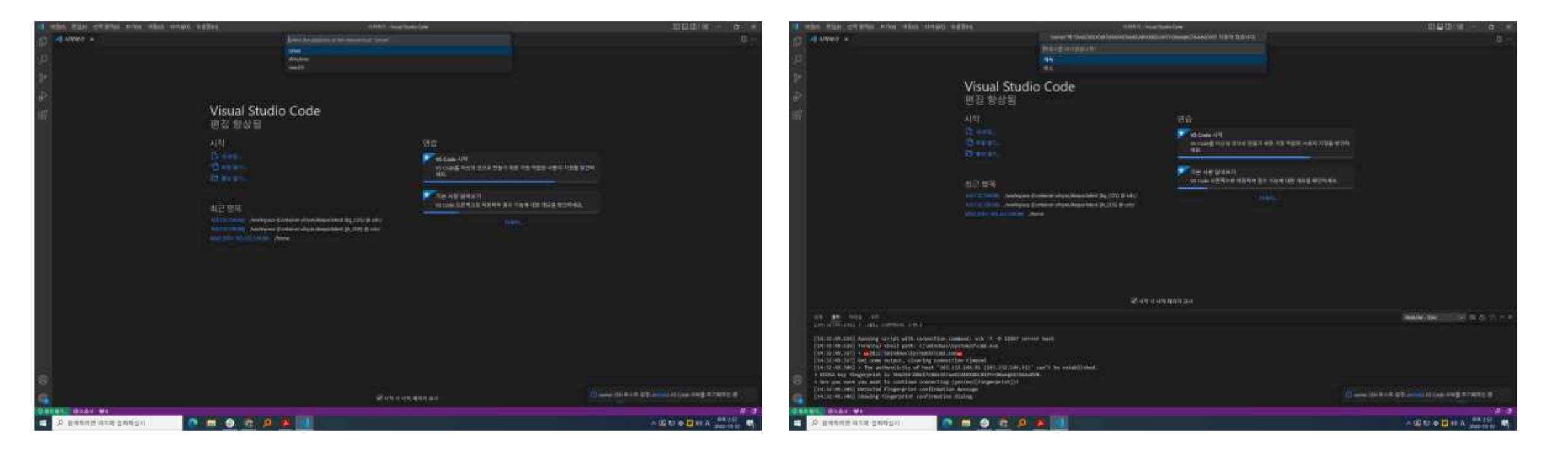

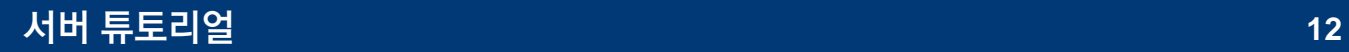

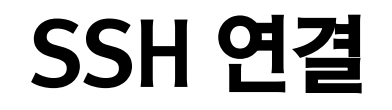

#### 8. 비밀번호 입력 (비밀번호:testuser)

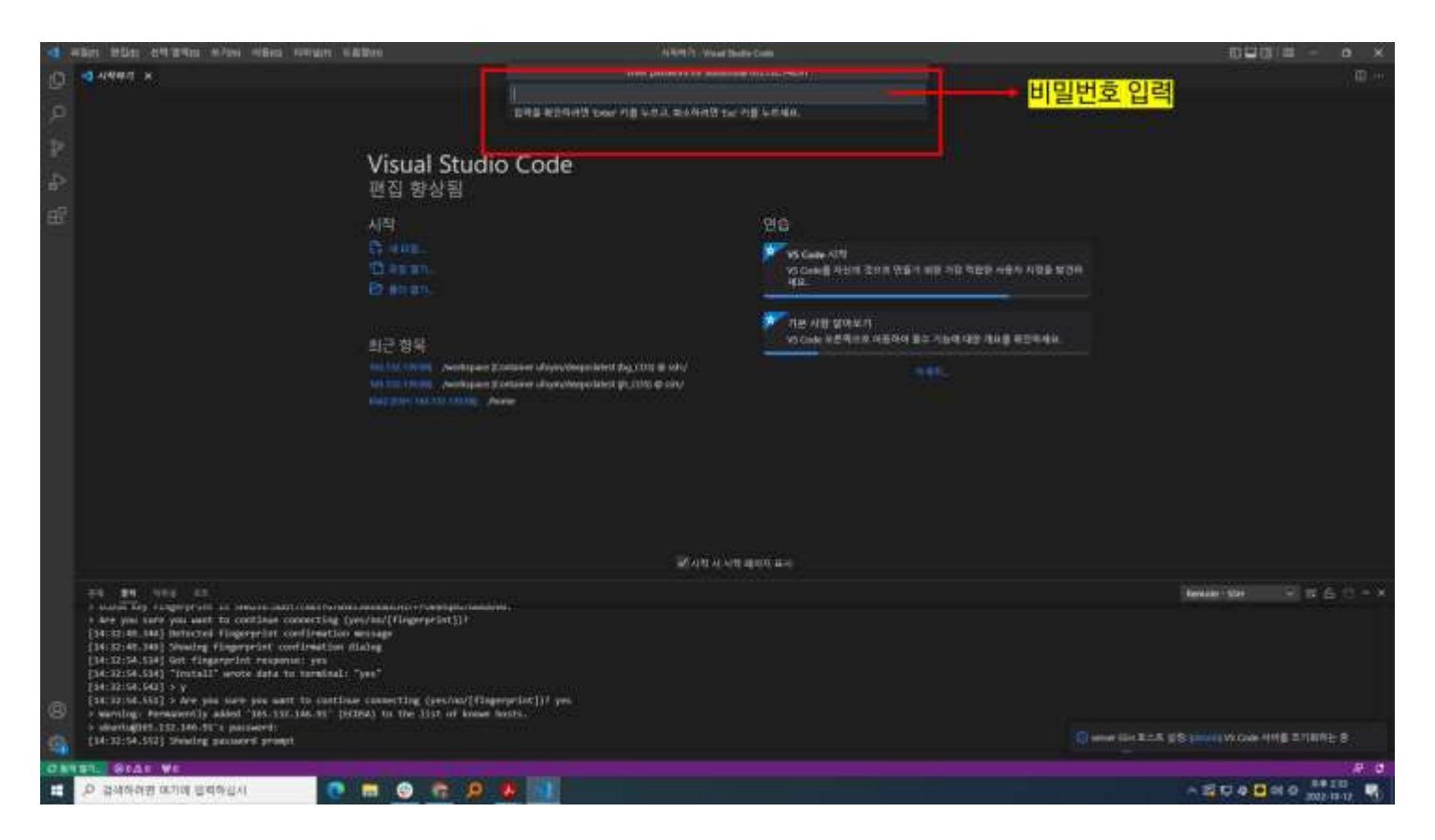

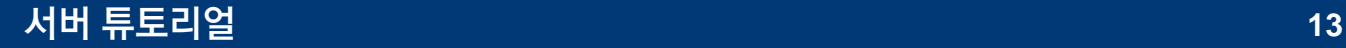

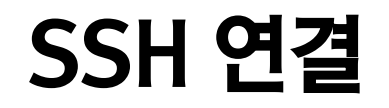

#### 9. 접속 완료 (빨간 박스 친 부분에 SSH:server 라는 문구가 떠있는지 확인)

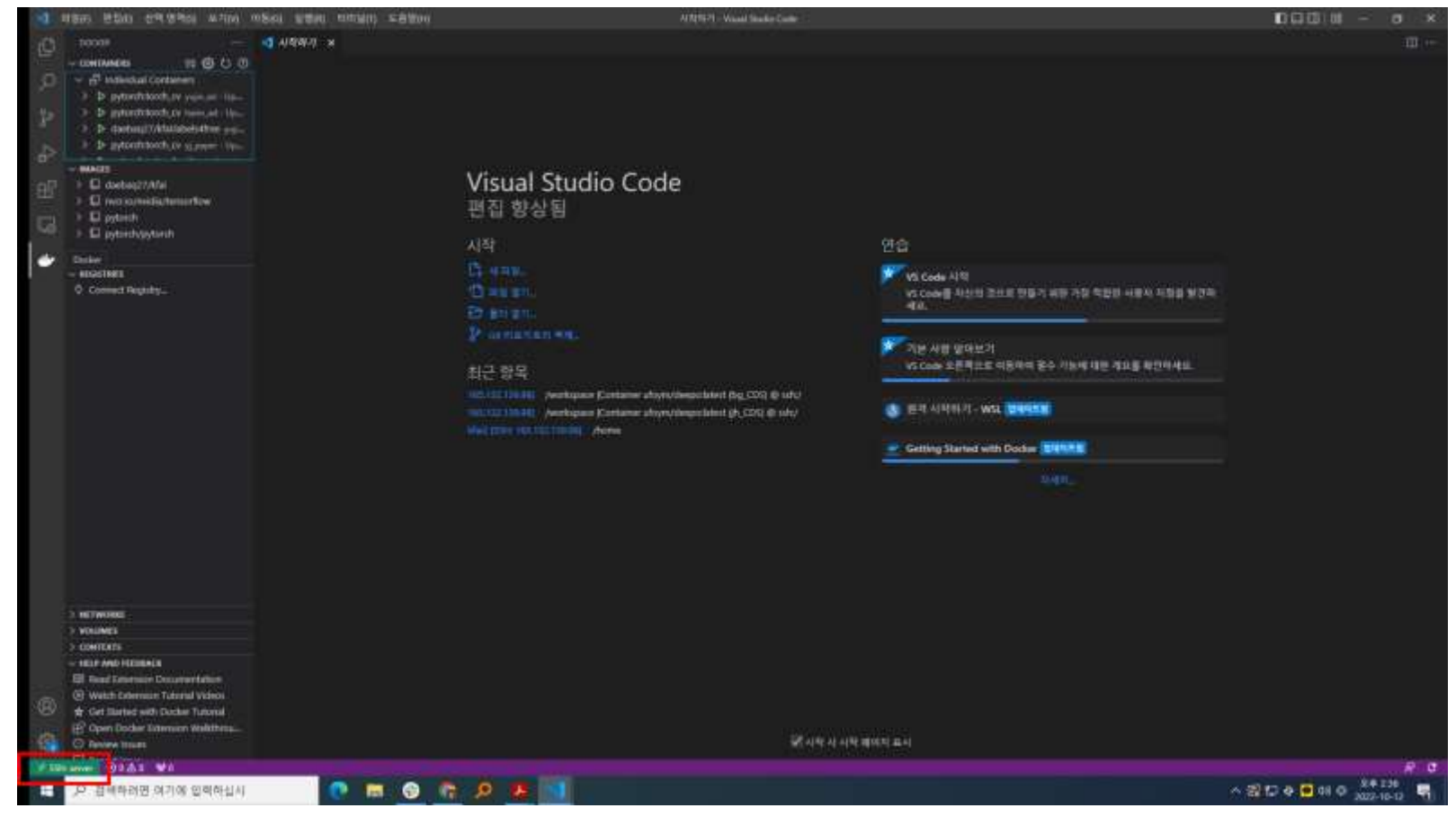

## 2. 도커 컨테이너 생성 (option)

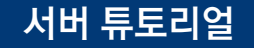

▪ 컨테이너 생성은 현재 조교가 진행하여 드리고 있으니 도커 컨테이너 생성 관련한 부분은 개별적으로 생성을 원하지 않는 한 참고하시지 않으셔도 좋습니다.

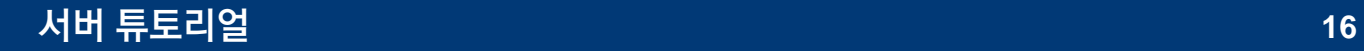

- 도커가 궁금하다면? <u><https://rfriend.tistory.com/744></u> 참고
	- 도커 컨테이너의 경우, 조교가 일괄적으로 생성해드릴 예정이나 원하는 도커 이미지가 따로 있을 경우 등을 고려하여 사용자가 직접 생성하여 사용도 가능합니다. 다만, 지정한 gpu device 이외에 타 device를 사용하시는 것이 적발될 경우 서버 이용에 불이익이 발생할 수 있습니다.
- 컨테이너 생성
	- Vscode에서 ctrl + ` 를 입력하여 터미널 열기 (빨간 박스 부분이 터미널)

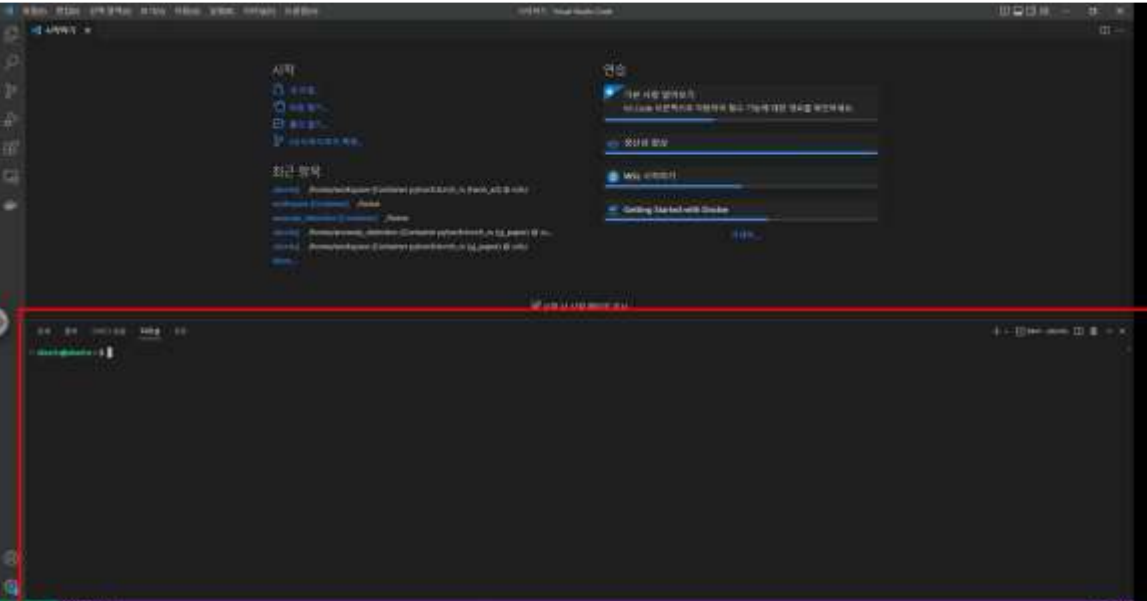

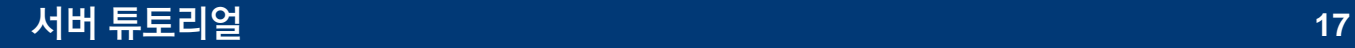

■ 터미널에 도커 컨테이너 생성 및 실행 명령어 입력하기

생성 명령어는 다음과 같습니다.

```
docker container run -it —gpus '"device={지정된 device number}"'
--ipc=host —name [원하는 컨테이너 이름]
--hostname [원하는 컨테이너 이름] -v ~/[작업하고자 하는 폴더]:[본인이 원하는 컨테이너 내 경로]
-p 포트번호 ufoym/deepo:latest /bin/bash
## 아래는 예시
```

```
docker container run -it --gpus '"device=0"'
--ipc=host --name yonsei_prac
```

```
--hostname yonsei prac -v ~/testuser:/workspace
```

```
-p 8080 ufoym/deepo:latest /bin/bash
```

```
→ 원하는 컨테이너 이름은 본인 이니셜 혹은 본인 영문 이름이 먼저 들어가도록.
```
▪ 생성 완료 시 화면

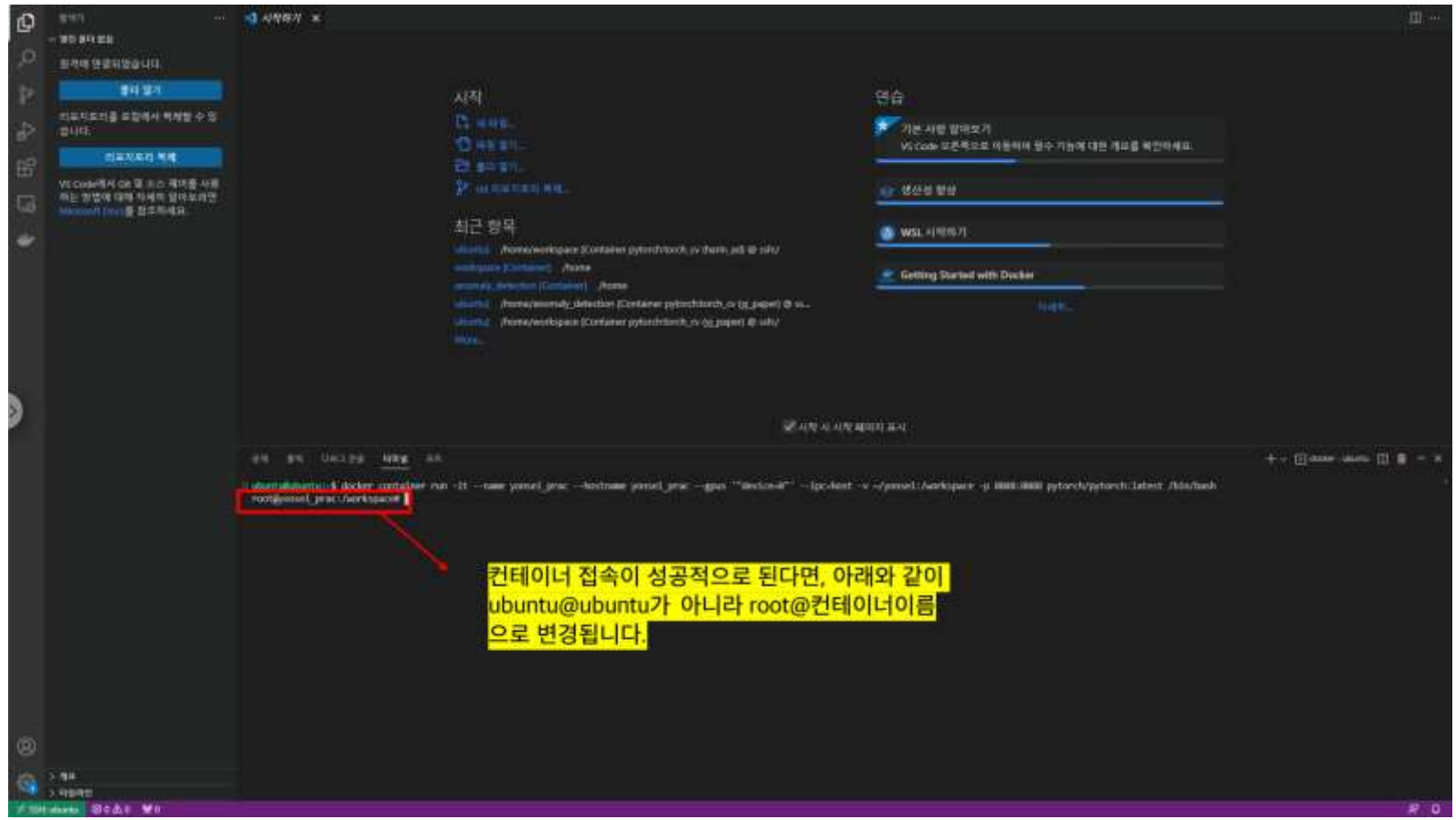

# 3. VSC에 컨테이너 연결

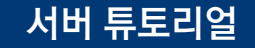

▪ 컨테이너 vscode에 연결하기

터미널보다는 vscode와 같은 IDE (통합개발환경) 에서 작업하는 게 더 수월합니다. 따라서, vscode 화면에서 컨테이너를 활용할 수 있도록 vscode에 컨테이너를 연결해주어야 합니다.

1. VSC 내 도커 관련 창으로 이동

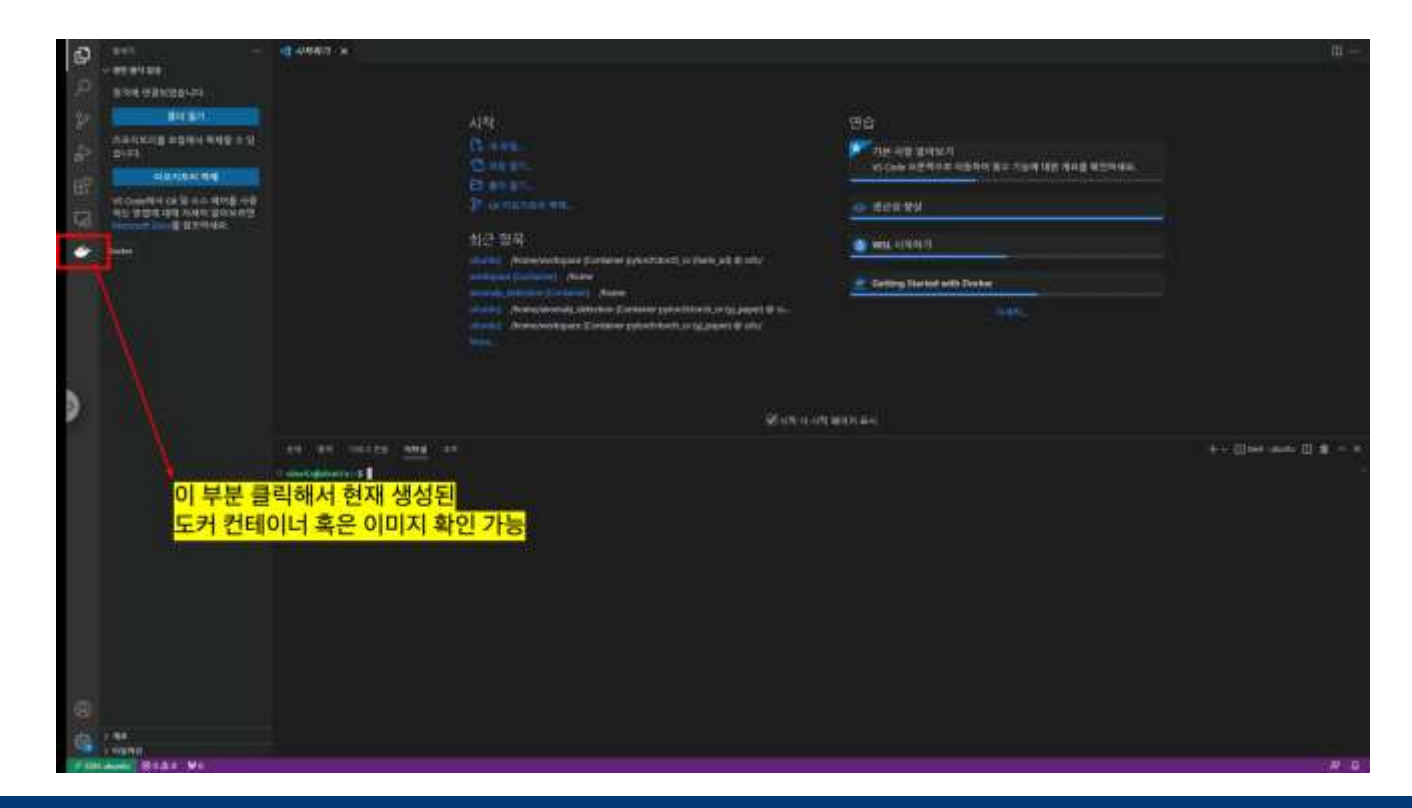

#### 2. 본인의 도커 컨테이너 확인

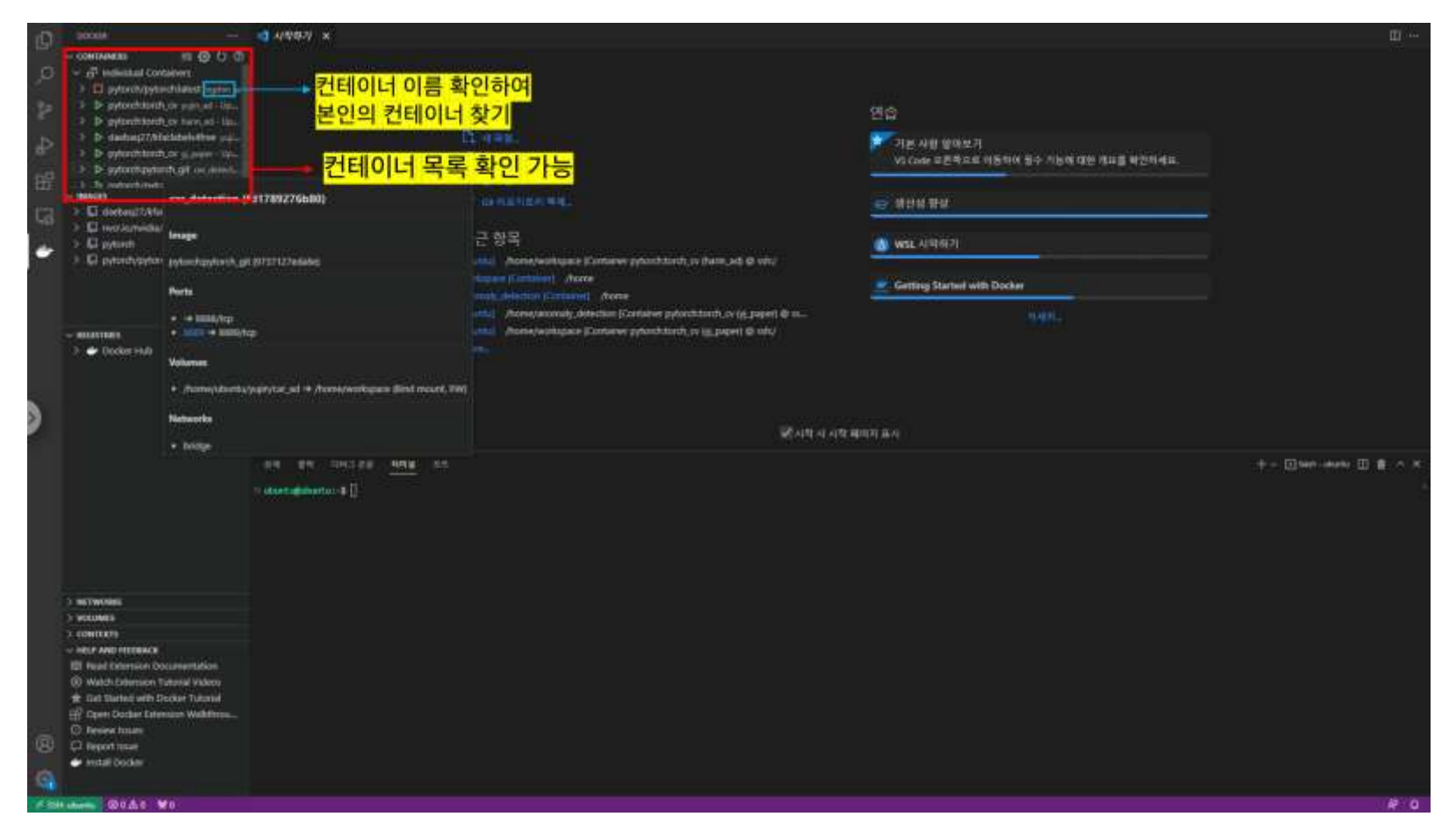

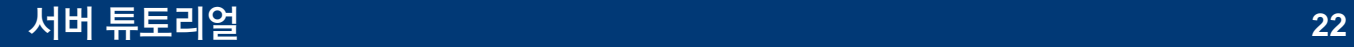

#### 3. 본인 컨테이너 우클릭 후, Attach Visual Studio 클릭

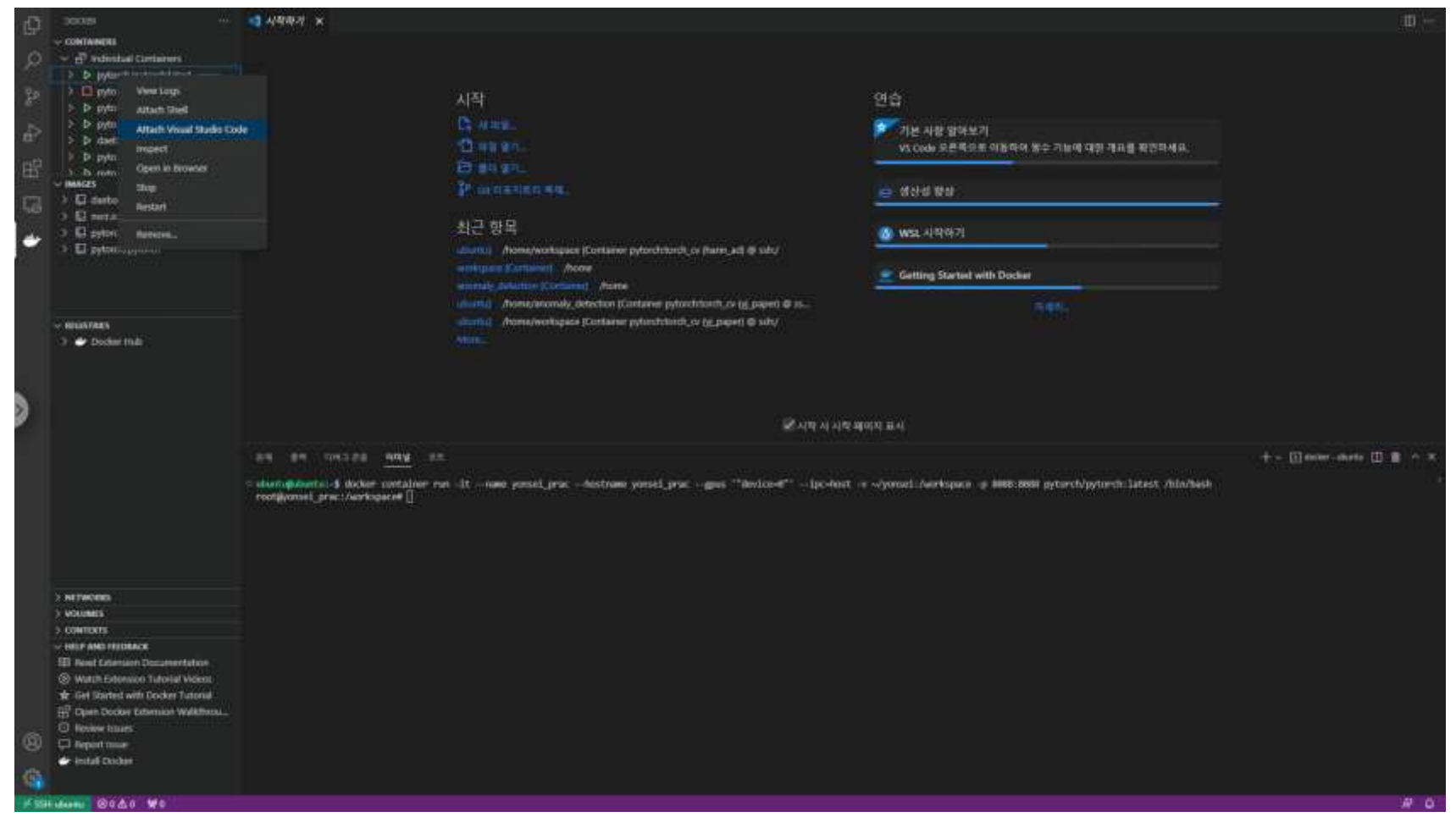

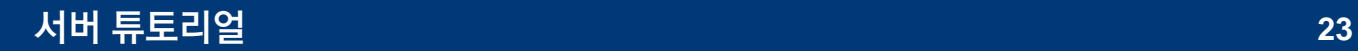

#### 4. 창이 뜨면 본인 컨테이너 클릭

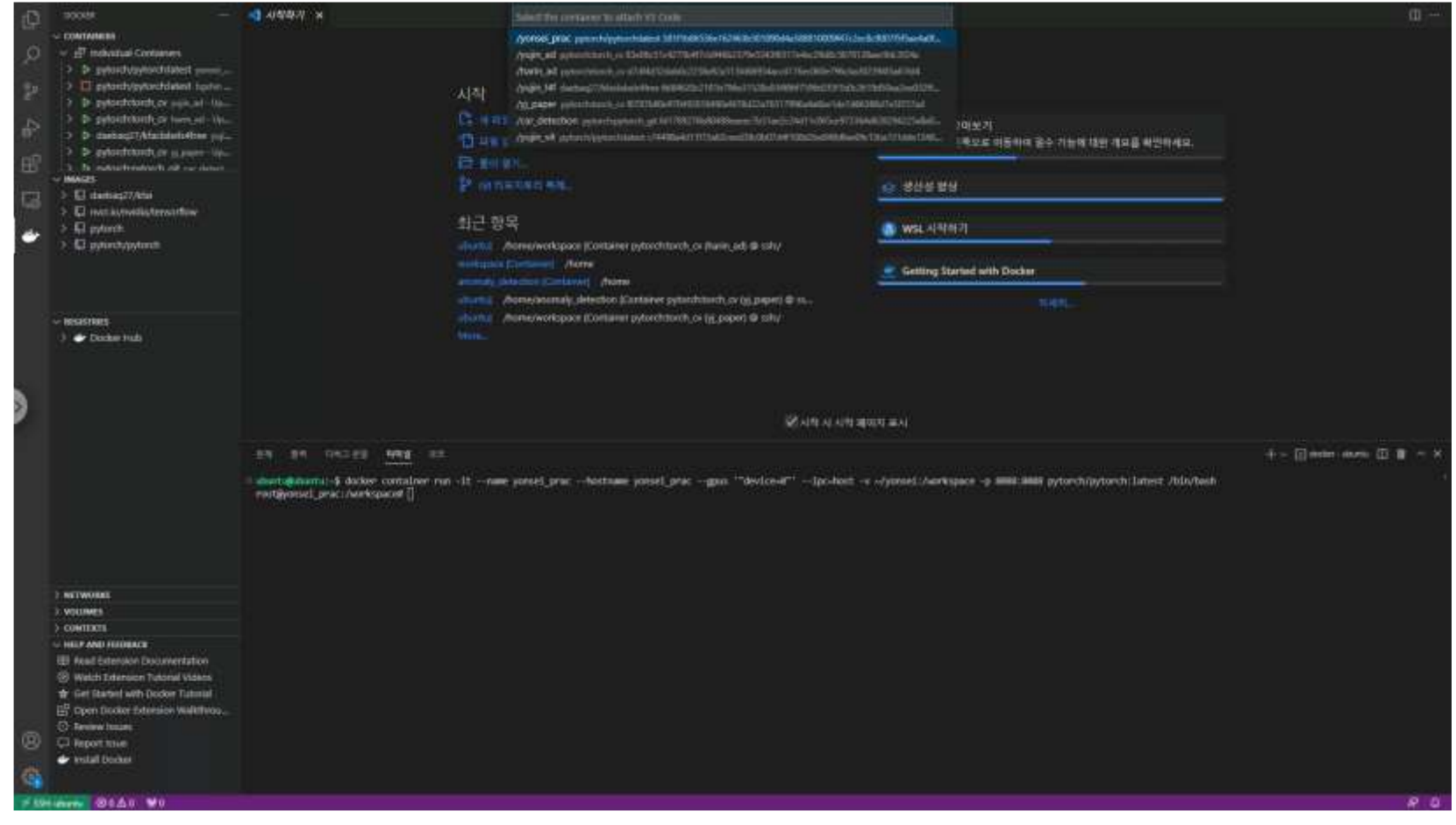

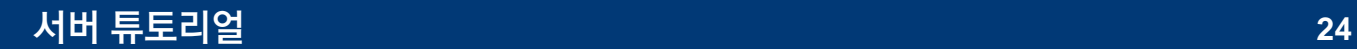

#### 5. 비밀번호 입력 (서버 비밀번호와 동일) 후, 접속

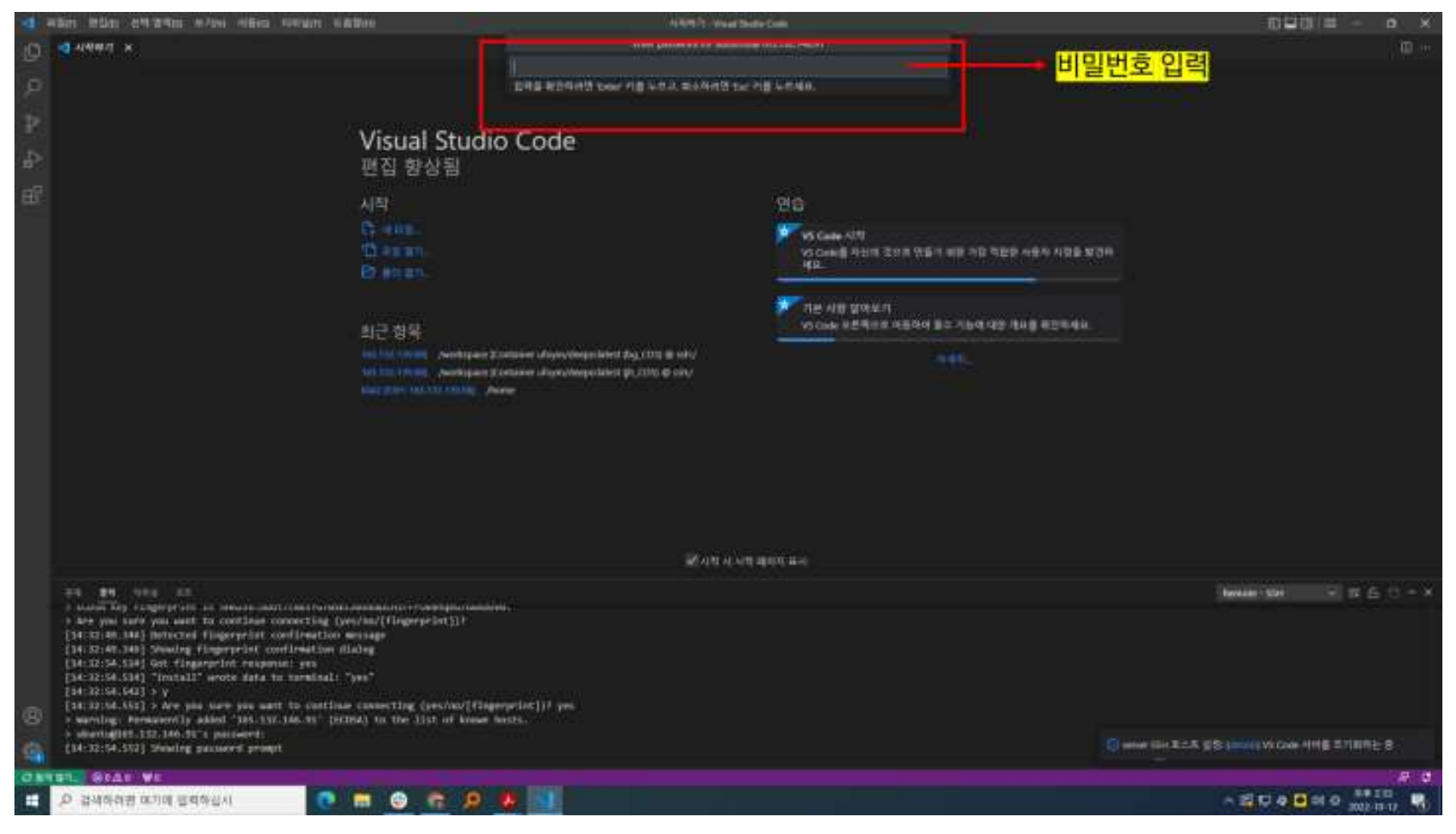

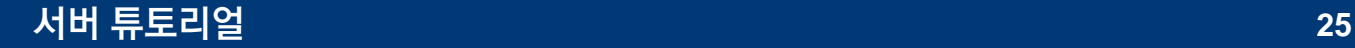

5. 비밀번호 입력 후, 접속 (ctd.)

만약, 접속 시 작업 영역이 존재하지 않는다고 하면 작업 영역 열기를 클릭하여 본인이 지정한 컨테이너 내 작업 공간 경로로 이동.

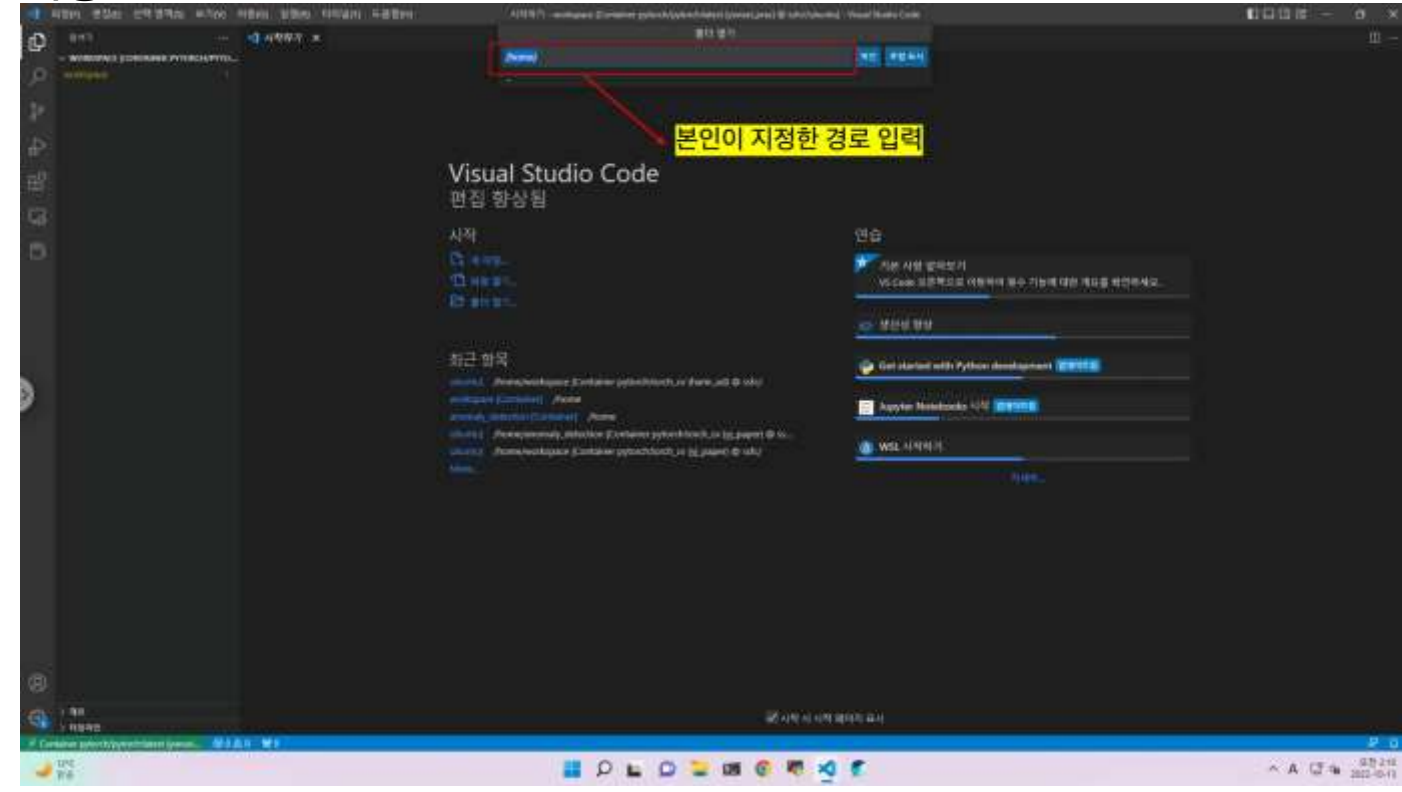

#### 6. 접속 완료

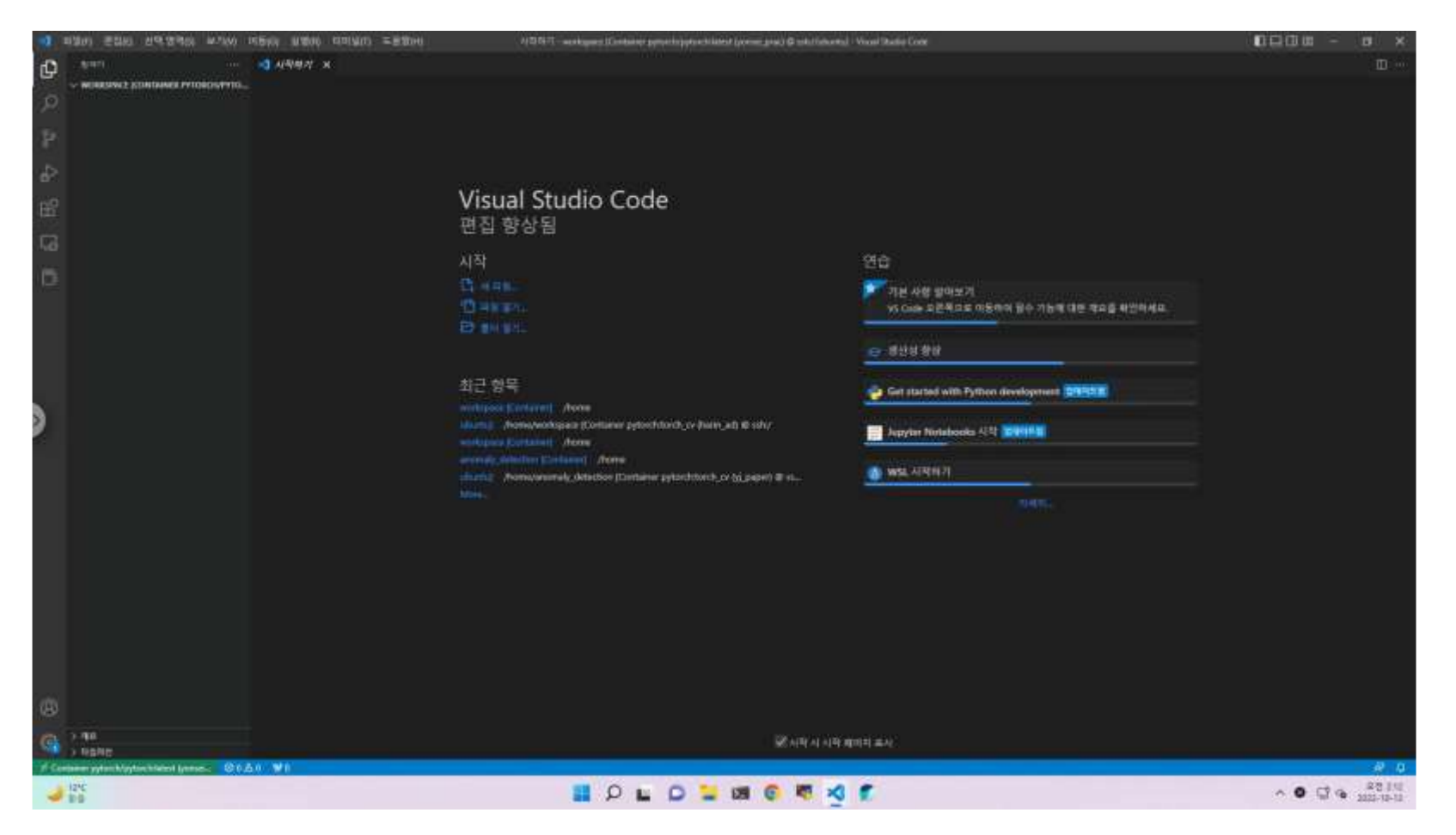

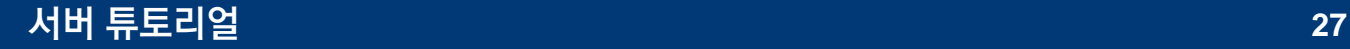

## 4. 컨테이너에서 코드 작업

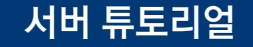

### 컨테이너에서 주피터노트북 파일 생성 후 작업

#### 1. 좌상단의 '파일' 클릭 후, '새 파일' 클릭. 혹은 Ctrl+Alt+Windows+N 단축키 입력

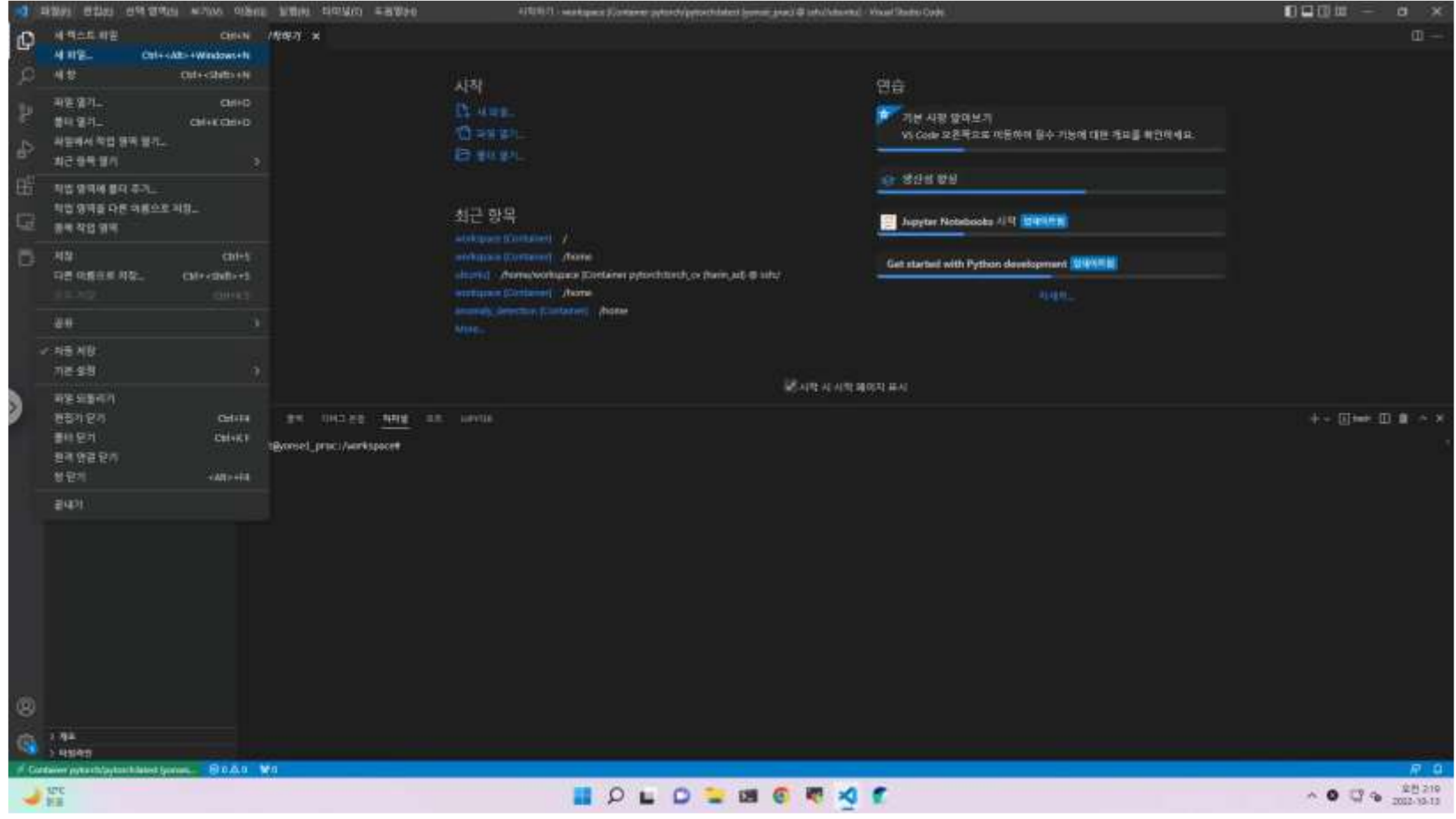

### 컨테이너에서 주피터노트북 파일 생성 후 작업

#### 2. 주피터 노트북 클릭

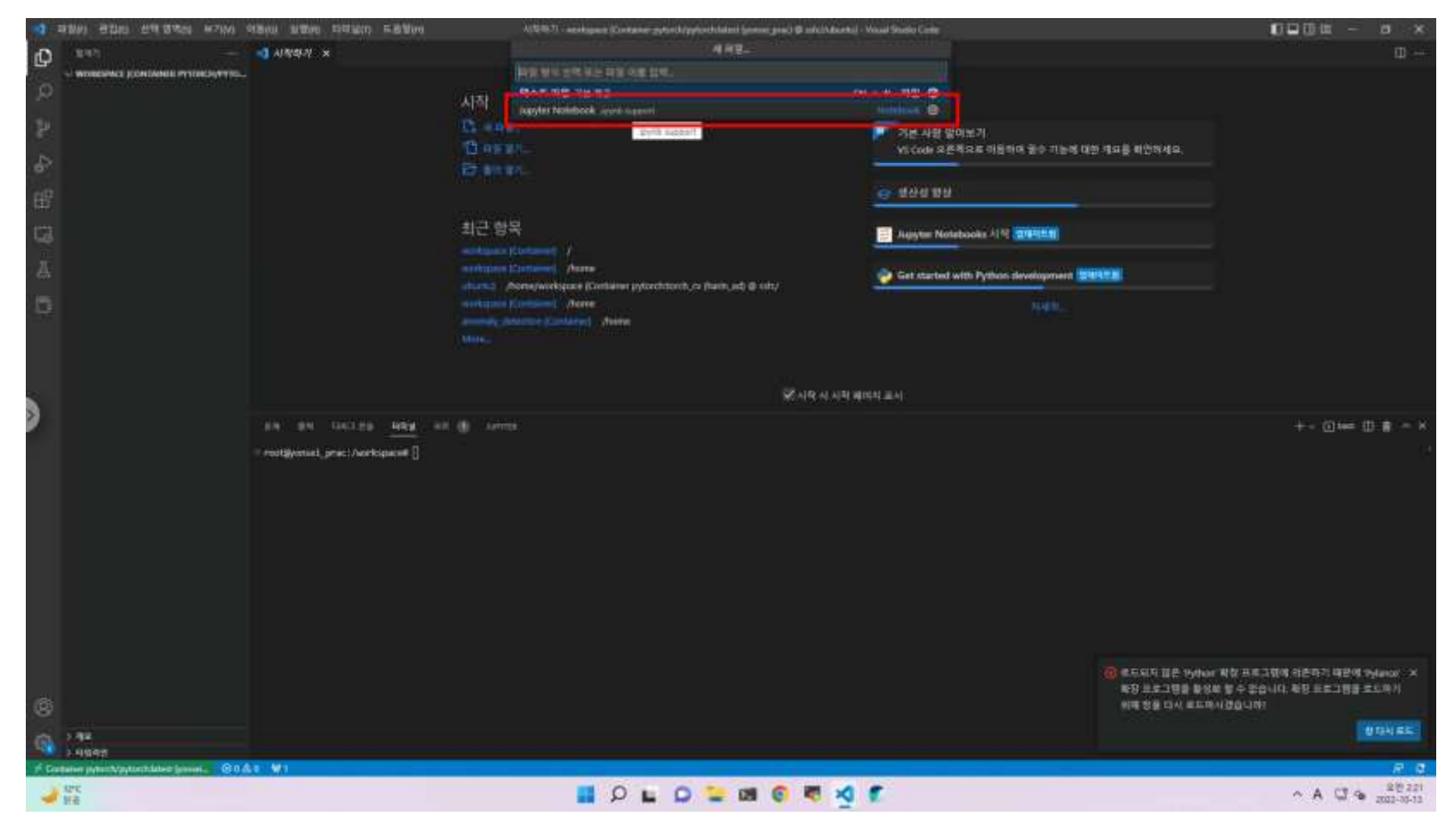

### 컨테이너에서 주피터노트북 파일 생성 후 작업

#### 3. 주피터 노트북 파일 생성 후 결과 (import torch and print version)

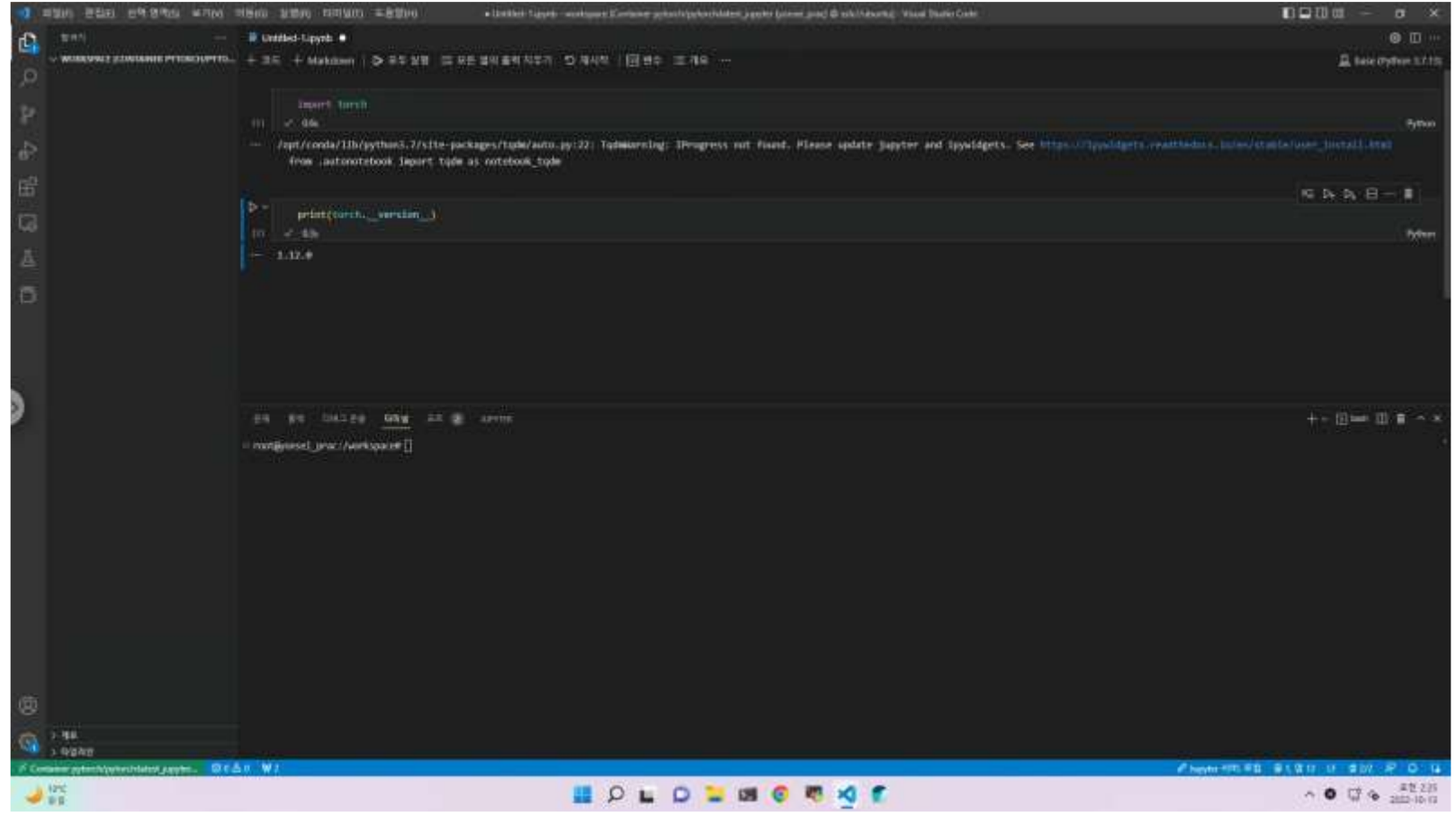

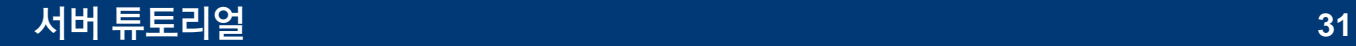

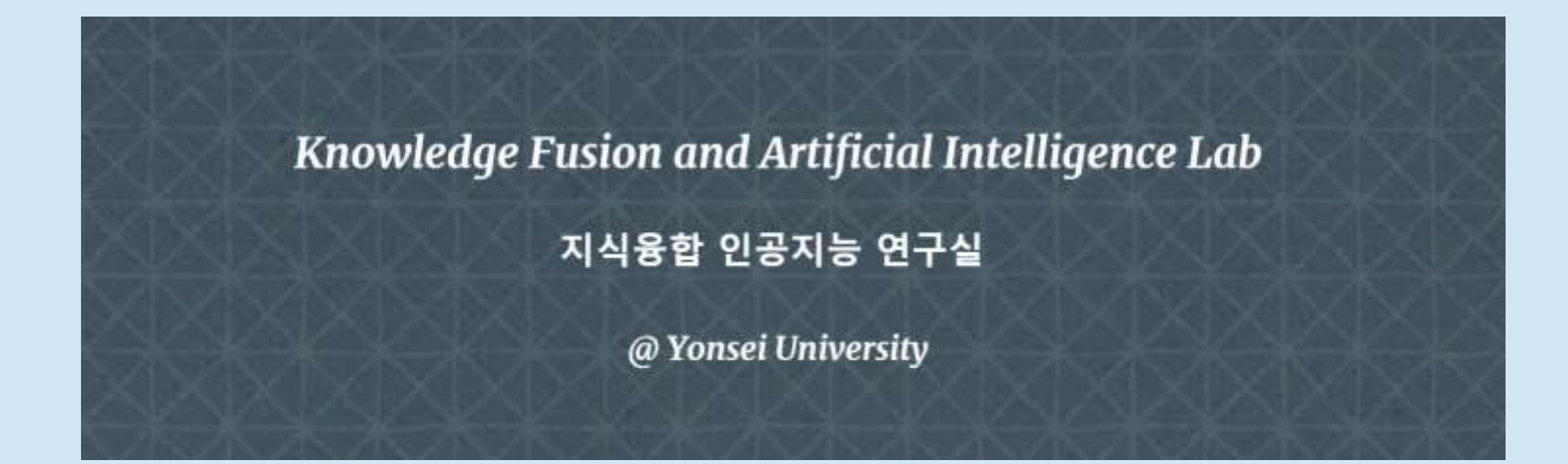

### **감사합니다.**